# **1. PARTIE 1 : Présentation de l'Excel**

# **1.1.Découverte de Microsoft Excel**

EXCEL est un tableur qui va nous permettre de faire des tableaux avec des calculs automatisés, des graphiques qui les illustrent et du texte qui les commente. L'Excel travaille sur des objets, l'objet principal est le **classeur**, lui‐même constitué de **feuilles**, les feuilles étant constituées de **lignes** et **colonnes**, elles aussi constituées de **cellules**.

L'objet élémentaire est donc la cellule repérée comme intersection d'une ligne et d'une colonne d'une feuille donnée. Une cellule active est une cellule qui apparaît en surbrillance à l'écran. **Une feuille de calcul** est un ensemble de cellules organisées en tableau. **Un classeur**  est un ensemble de feuilles de calcul stockées dans un même fichier. Chaque feuille est repérable par un onglet à son nom.

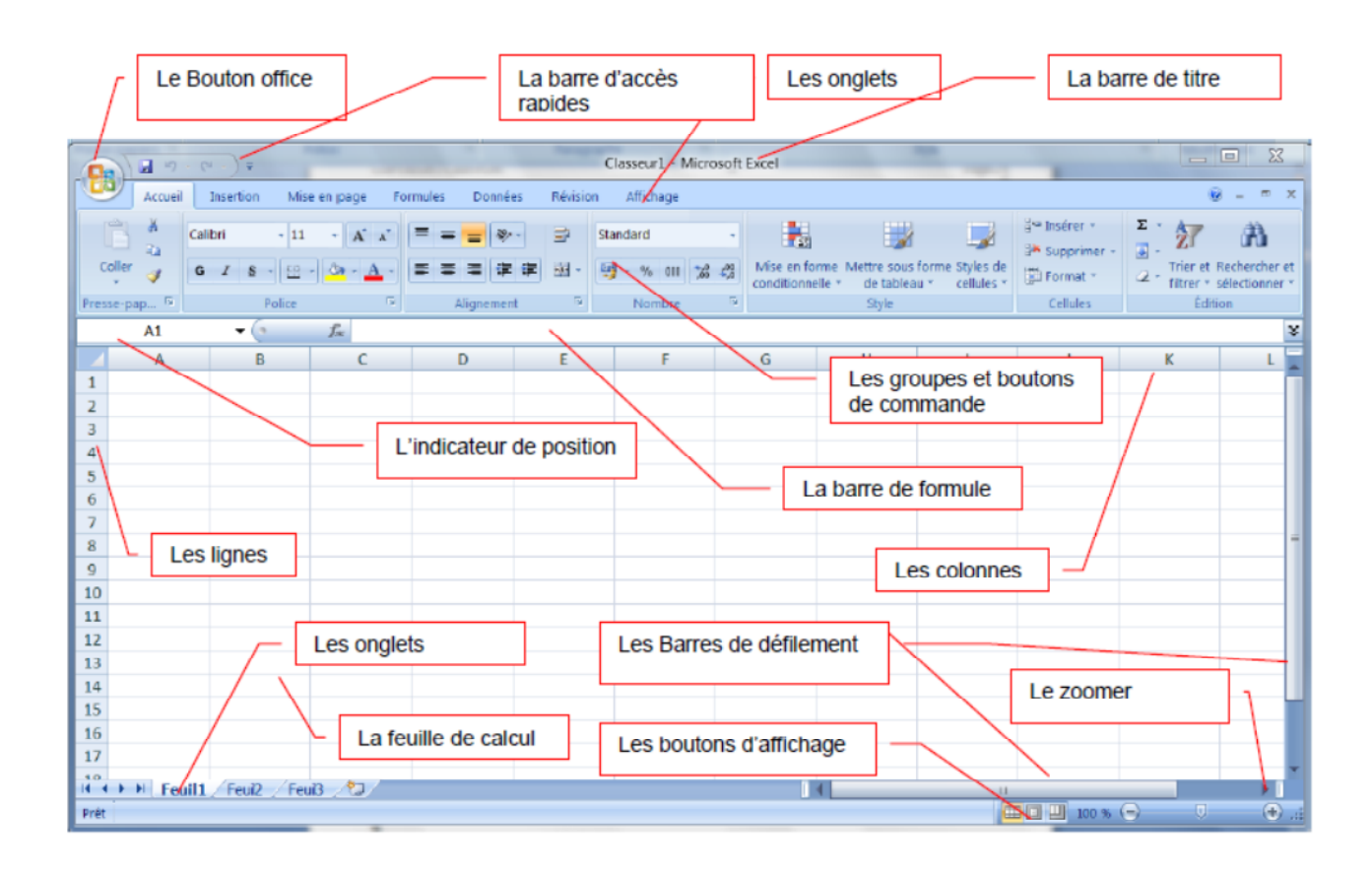

Le **bouton office** remplace le menu Fichier des versions antérieures

**La barre de titre** affiche le nom de votre application et le nom du document en cours

Les boutons d'affichage : permettent de contrôler l'affichage de votre document

**Le zoom**er détermine la taille de l'affichage du document à l'écran

La barre d'accès rapide permet d'afficher à l'aide de menus déroulants les différentes commandes disponibles.

La barre de formule permet de voir et de modifier le contenu des cellules

**L'indicateur de position** affiche la position de la cellule active

Les barres de défilement verticale et horizontale qui vous permettent de visualiser rapidement un document.

La barre d'état permet de voir au bas de l'écran les options qui sont activées

**Les onglets** sont utilisés pour identifier chaque feuille.

Les colonnes : chaque feuille de calcul contient des colonnes nommées de A à ZZZ

Les lignes : chaque feuille de calcul contient des lignes numérotées de 1 à 1 048 576 lignes.

Le ruban est constitué des composants suivants :

- Des **onglets** pour chaque catégorie des tâches d'Excel rassemblant les commandes les plus utilisées
- Des **groupes** rassemblant des boutons de commande
- Des **boutons de commande** dans chaque groupe que vous pouvez sélectionner pour accomplir une action
- Des **lanceurs de boîte de dialogue** dans el coin inférieur droit de certains groupes vous permettant d'ouvrir une boîte de dialogue contenant un certain nombre d'options supplémentaires.

## **1.2.Les différents onglets du Ruban**

#### **1.2.1. L'onglet Accueil**

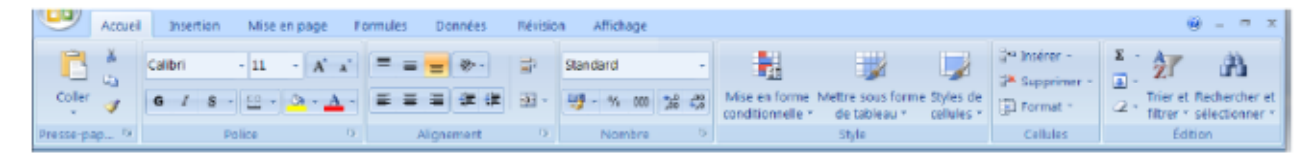

Cet onglet contient les boutons de commande utilisés pour créer, mettre en forme et modifier une feuille de calcul regroupés dans les groupes Presse-papiers, Police, Alignement, Nombre, Style, cellules et Edition.

#### **1.2.2. L'onglet Insertion**

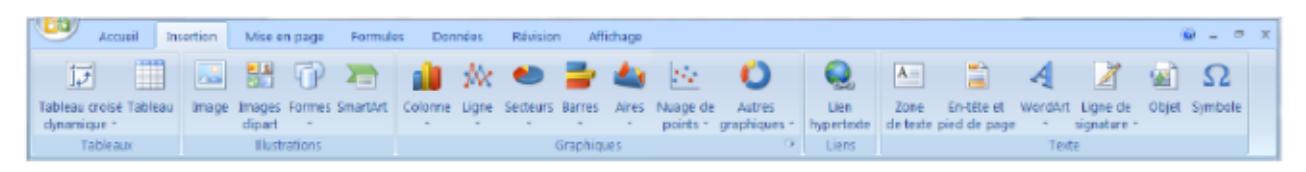

Cet onglet contient les boutons de commande utilisés pour insérer des dessins, tableaux, graphiques, en-têtes et pied de pages, etc…, regroupés dans les groupes Tableaux, Illustrations, Graphiques, Liens et texte.

# **1.2.3. L'onglet Mise en page**

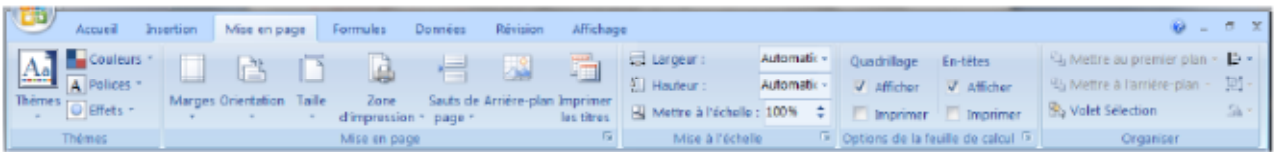

Cet onglet contient les boutons de commande utilisés pour mettre en page votre feuille de calcul pour l'impression regroupés dans les groupes Thèmes, Mise en page, Mise à l'échelle, Options de la feuille de calcul et Organiser.

# **1.2.4. L'onglet Formules**

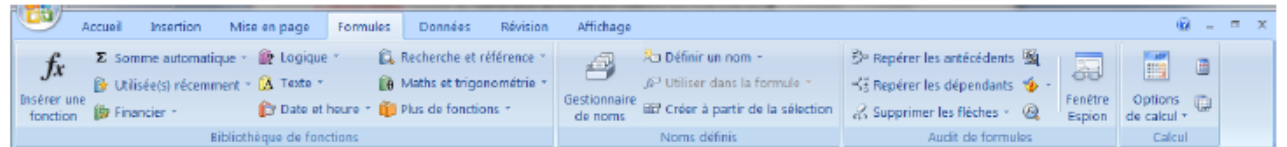

Cet onglet contient les boutons de commande utilisés pour ajouter des formules et des fonctions dans une feuille de calcul regroupés dans les groupes Bibliothèque de fonctions, Noms définis, Audit de formules et calcul.

# **1.2.5. L'onglet Données**

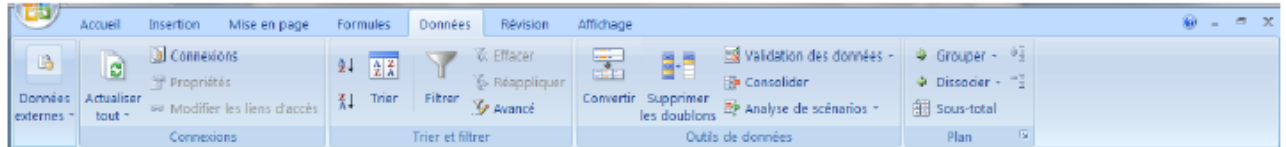

Cet onglet les boutons de commande utilisés pour importer, faire des requêtes, faire un sous total des données dans une feuille de calcul, trier et filtrer des données, etc… regroupés dans les groupes Connexions, Trier et filtrer, outils de données et Plan.

## **1.2.6. L'onglet Révision**

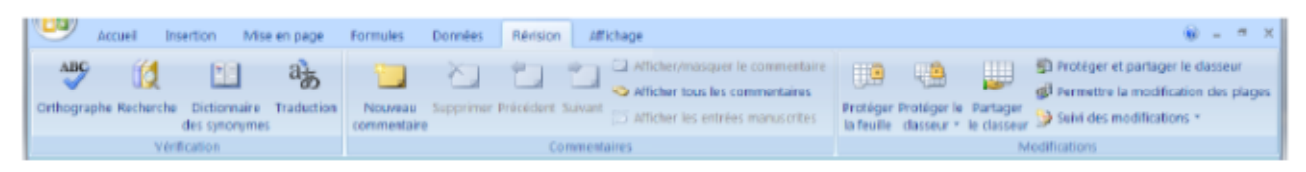

Cet onglet contient les boutons de commande utilisés pour vérifier, protéger et procéder au suivi des modifications d'une feuille de calcul, regroupés dans les groupes Vérification, Commentaires et Modifications.

## **1.2.7. L'onglet Affichage**

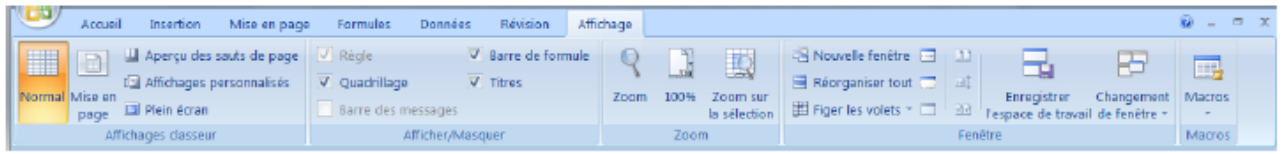

Cet onglet contient les boutons de commande utilisés pour modifier l'affichage de la feuille de calcul regroupés dans les groupes Affichages classeur, Afficher/Masquer, Zoom, Fenêtre et Macros.

 Excel rajoute un onglet lorsque vous travaillez sur un objet que vous avez sélectionné dans la feuille de calcul par exemple un graphique ou un tableau que vous avez créé. Lorsque vous désélectionnez l'objet, l'onglet disparaît.

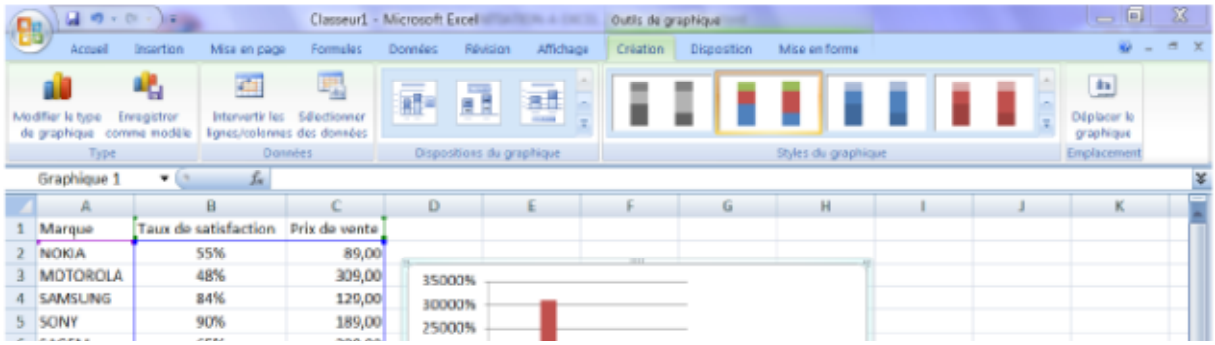

## **1.3. La gestion des classeurs**

## **1.3.1. Créer un nouveau classeur**

Une feuille de calcul dans un classeur ressemble à une page blanche virtuelle jusqu'au moment où vous l'imprimez. Une feuille de calcul n'est pas limitée en taille.

- A partir du **bouton Office**, cliquez sur **Nouveau.** La boîte de dialogue *Nouveau*  apparaît
- Dans le volet central, vérifiez que *Document vierge* est sélectionné.
- Cliquez sur **OK**

Une feuille de calcul vierge s'affichera directement.

## **1.3.2. Ouvrir un document existant**

Pour ouvrir un document enregistré sur votre ordinateur, on utilise la commande ouvrir. Celle-ci ouvre le document dans une boîte de dialogue qui vous permet de travailler avec les commandes d'Excel.

- A partir du **bouton Office**, cliquez sur **Ouvrir,**
- Dans la boîte de dialogue **Ouvrir** qui s'affiche, cliquez sur le lecteur ou le dossier qui contient le document.
- Double-cliquez sur les dossiers jusqu'à ce que vous ouvriez le dossier qui contient le document.
- Cliquez sur le nom du document puis sur **Ouvrir**

#### **1.3.3. Imprimer un document**

- Avant d'imprimer, assurez-vous que votre imprimante est prête à fonctionner et qu'elle contient du papier.
- Enregistrez votre document
- A partir du bouton Office, cliquez sur **Imprimer** puis sur **Imprimer**

Une boîte de dialogue s'affiche :

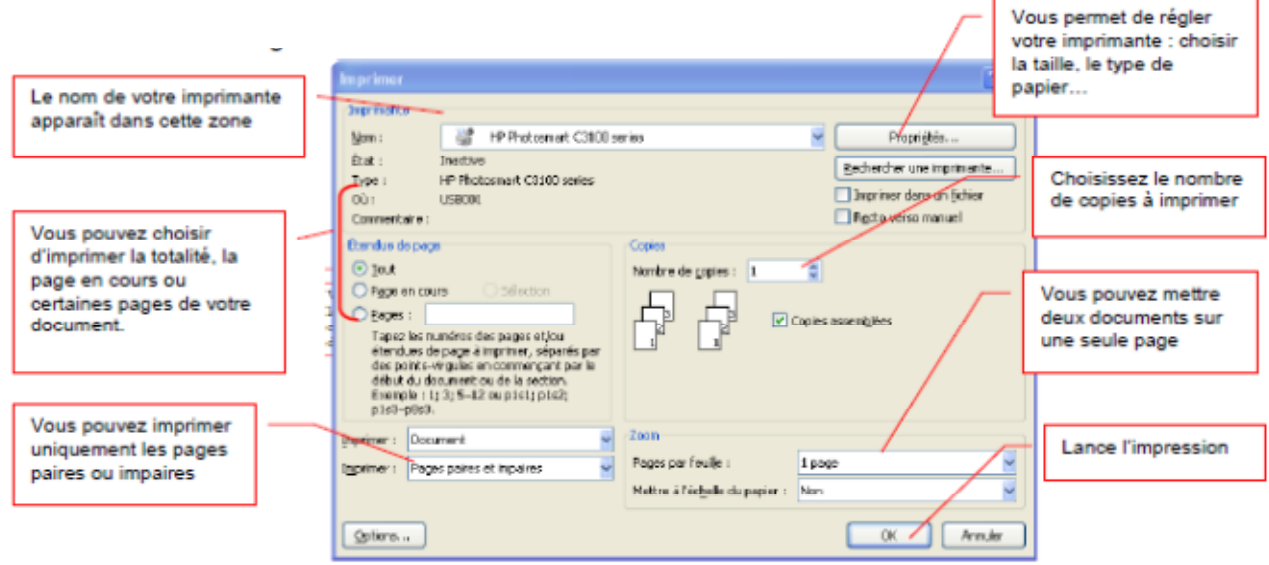

# **Adapter une feuille de travail à une page**

Si votre feuille de calcul est trop grande pour être imprimée sur une page, vous pouvez utiliser les options d'ajustement à la page pour réduire la taille de la feuille de calcul de façon à l'adapter à la page imprimée.

- Sélectionnez **l'affichage Mise en page** de votre feuille de calcul
- Dans la zone **Largeur** du groupe **Mise à l'échelle**, sélectionnez **1 page** et dans la zone **Hauteur**, sélectionnez **Automatique**. Les colonnes vont à présent apparaître sur une page, mais les lignes peuvent s'étendre sur plusieurs pages.
- Pour imprimer votre feuille de calcul sur une seule page, dans la zone **Hauteur**, sélectionnez **1 page** au lieu d'**Automatique**.
- Pour voir la proportion de mise à l'échelle qui est utilisée, examinez le chiffre dans la zone **Mettre à l'échelle**. S'il s'agit d'un nombre bas, il vous faudra peut-être changer l'orientation de la page de portrait en paysage ou utiliser une taille de papier plus grande.

## **1.4. La gestion des feuilles de calcul**

# *Chapitre 4.1 : Découverte de Microsoft Excel*

Ce sont sur les feuilles de calcul que l'on dépose le texte les chiffres, les formules. Par défaut,

elles se nomment : feuille 1, feuille 2, feuille 3

En cliquant sur le bouton droit de la souris, une boîte de dialogue s'affiche :

#### **1.4.1. Pour insérer une feuille de calcul**

- Placez le pointeur de la souris sur l'onglet d'une des feuilles de calcul
- Appuyer sur le bouton droit de la souris
- Sélectionnez **l'option Insérer**
- Sélectionnez feuille de calcul
- Validez par **OK**

#### **1.4.2. Pour supprimer une feuille de calcul**

- Placez le pointeur de la souris sur l'onglet de la feuille de calcul
- Appuyer sur le bouton droit de la souris
- Sélectionnez **l'option Supprimer une feuille**
- Un message d'alerte s'affiche, cliquez sur OK

#### **1.4.3. Pour renommer une feuille de calcul**

- Placez le pointeur de la souris sur l'onglet de la feuille de calcul
- Appuyer sur le bouton droit de la souris
- Sélectionnez **l'option Renommer**
- Le texte de l'onglet se met en surbrillance, tapez le nom désiré.

#### **1.4.4. Pour déplacer ou copier une feuille de calcul**

- Placez le pointeur de la souris sur l'onglet de la feuille de calcul
- Appuyer sur le bouton droit de la souris
- Sélectionnez l'option **Déplacer ou copier**
- Une boîte de dialogue s'affiche
- Choisissez l'endroit où vous désirez insérer votre feuille
- Validez par **OK**.

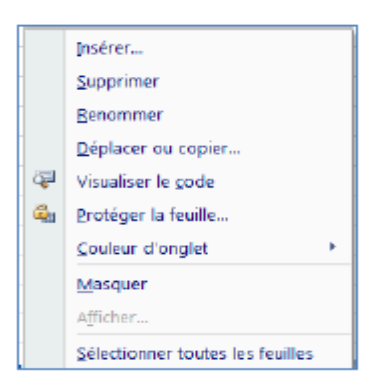

#### **1.5. La manipulation des cellules**

#### **1.5.1. Le déplacement dans une feuille de calcul**

La cellule active est matérialisée par un rectangle. Pour vous déplacer votre curseur dans des **cellules vides**, vous pouvez vous servir de la souris en cliquant directement dans la cellule ou vous servir des flèches de direction de votre clavier

#### **1.5.2. La sélection des cellules**

Pour sélectionner une cellule, il faut se déplacer soit avec les flèches de direction soit en cliquant sur la cellule en question.

#### **La sélection de cellules contiguës :**

La sélection de plusieurs cellules vous permet de changer par exemple la police d'écriture ou la taille … et évite de faire et refaire les mêmes manipulations pour chaque cellule. Pour sélectionner une plage de cellule, vous avez deux méthodes :

- Avec le clavier : Sélectionnez la première cellule puis tout en maintenant la touche **Majuscule** enfoncée (celle au-dessus de la touche **CTRL**), déplacez-vous avec les flèches de direction
- Avec la souris : Placez-vous sur la première cellule qui fera partie de la sélection. Puis en cliquant et en tenant cliquez, déplacez la souris jusqu'à la fin de votre sélection.

Pour enlever la sélection, il suffit soit de cliquer à un endroit sur la feuille, soit se déplacer avec une des flèches de direction.

## **La sélection de plusieurs cellules discontinues**

La sélection de plusieurs cellules discontinues se fait en même temps avec le clavier et la souris.

Sélectionner la première cellule puis tout en maintenant la touche **CTRL** enfoncée, cliquez sur les cellules que vous voulez sélectionner.

Pour sélectionner toutes les cellules d'une feuille, placer la souris à l'intersection de la première ligne et de la première colonne sur le petit rectangle gris situé entre la lettre A et la ligne 1.

## **1.5.3. Modifier la largeur de colonne et la hauteur de ligne**

Dans une feuille de calcul, vous pouvez spécifier une largeur de colonne ou une hauteur de ligne avec la souris à l'aide de la règle ou en vous servant de la souris.

- Pour changer la largeur d'une colonne, faites glisser la bordure située à droite de l'entête de colonne jusqu'à ce que vous obteniez la largeur de colonne souhaitée.
- Pour changer la largeur de plusieurs colonnes, sélectionnez les colonnes à changer, puis faites glisser une bordure vers la droite d'un en-tête de colonne sélectionné.
- Pour changer la largeur des colonnes pour l'ajuster au contenu, sélectionnez une ou plusieurs colonnes à changer, puis double-cliquer sur la bordure à droite de l'en-tête de la colonne sélectionnée.
- Pour changer la largeur de toutes les colonnes de la feuille de calcul, cliquez sur le bouton **Sélectionner tout**, puis double-cliquez sur une bordure à droite de l'un des entêtes de colonne.

#### **1.6. La saisie de données et mise en forme**

#### **1.6.1. Saisir du texte ou des chiffres**

Une cellule peut contenir du texte, des nombres ou des formules. Une formule est une expression qui fait dépendre la valeur d'une cellule des valeurs prises par d'autres cellules, et si l'utilisateur modifie la valeur d'une de ces cellules la formule est mise à jour et la valeur est donc modifiée. Pour entrer le contenu d'une cellule :

- Sélectionner cette cellule en cliquant dessus
- Si le contenu est du texte ou un nombre entrer ce texte ou ce nombre, sinon entrer la formule en commençant par le signe =, et cliquer sur les cellules qui figurent dans l'expression, puis valider par la touche <Entrée> ou le bouton de validation. L'expression du contenu de la cellule apparaît dans la barre de formule, la valeur prise par cette expression apparaît, elle, dans la cellule.

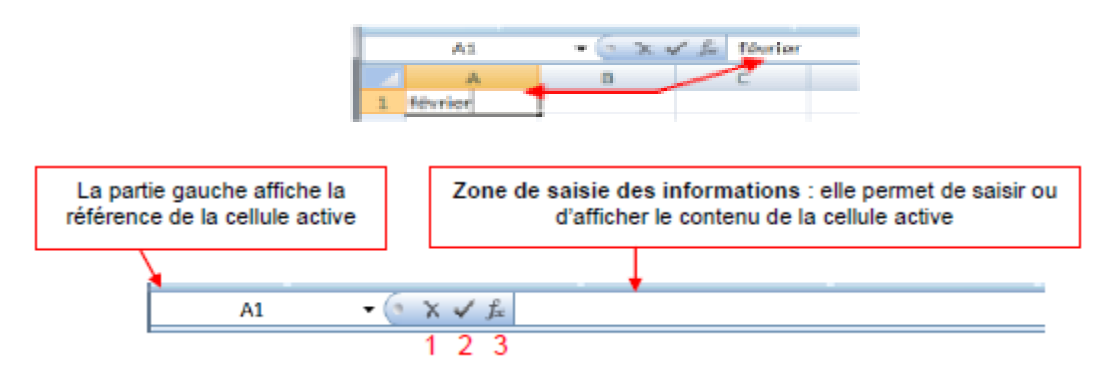

Par défaut, le texte est aligné à gauche et les chiffres à droite.

La partie au centre est composée de trois boutons :

1. Ce bouton permet d'annuler la saisie

- 2. Ce bouton permet de valider
- 3. Ce bouton permet d'insérer des fonctions

#### **1.6.2. La recopie et la recopie incrémentée**

La recopie incrémentée s'applique à du texte, aux chiffres, jours, dates, mois, heures et aux fonctions. La recopie incrémentée permet souvent un gain de temps considérable, en vous évitant de répéter maintes fois les mêmes opérations.

Pour ce faire, placez le pointeur sur l'extrémité inférieure droite de la sélection, cliquez sans relâcher jusqu'à la ligne souhaitée.

Relâchez ensuite pour obtenir ceci :

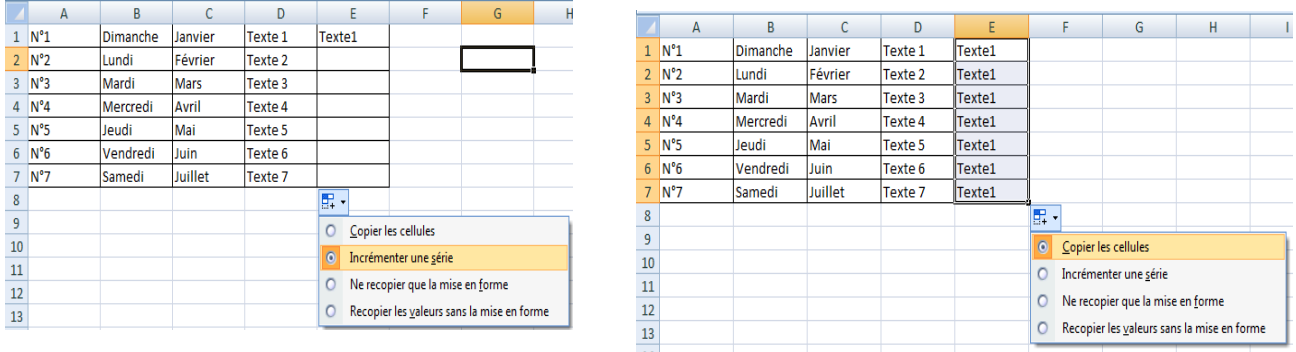

#### **1.6.3. Mettre en forme les caractères**

- Sélectionnez une cellule ou une plage de cellules ou même une partie du contenu d'une cellule,
- Puis sous l'onglet **Accueil** du groupe **Police**, utilisez les boutons de commande cidessous :

**Police** : cliquez sur la flèche de la zone, puis amenez le pointeur sur l'une des polices proposées pour voir l'effet immédiat dans l'affichage de votre feuille, sélectionnez la police. Les polices de thème sont proposées en premier, ensuite toutes les polices possibles.

**Taille des caractères** : cliquez sur la flèche de la zone, puis amenez le pointeur sur l'une des tailles proposées pour voir l'effet immédiat dans l'affichage de votre feuille, sélectionnez la taille voulue ou saisissez une autre taille.

**Agrandir**/**Réduire la police** : cliquez pour agrandir/diminuer la taille des caractères.

**Gras**, **Italique**, **Souligné** : cliquez sur les boutons pour appliquer ou

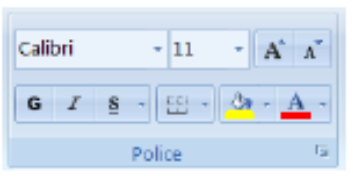

annuler les attributs,

**Bordure** : sélectionnez la cellule ou la plage de cellule et cliquez sur le bouton bordure pour ajouter une bordure

**Couleur des caractères** : cliquez sur la flèche du bouton puis amenez le pointeur sur l'une des couleurs proposées pour voir l'effet immédiat dans l'affichage de votre feuille, sélectionnez la couleur voulue. Les couleurs du thème sont proposées en premier, ensuite les couleurs standards, enfin en cliquant sur Autres couleurs vous avez accès à une palette étendue.

Lorsque vous sélectionnez du texte, vous pouvez afficher ou masquer une barre d'outils miniature semi-transparente très pratique appelée mini barre d'outils. La mini barre d'outils vous aide à définir les polices, les styles de police, la taille de la police, l'alignement, la couleur du texte, les niveaux de retrait et les puces (La mini barre d'outils n'est pas personnalisable).

#### **1.6.4. Aligner et orienter le contenu des cellules**

Par défaut, les nombres sont affichés alignés à droite dans la cellule et les textes à gauche, l'alignement vertical est bas. Pour modifier l'alignement ou l'orientation de l'affichage dans la cellule :

Sélectionnez la ou les cellules, puis sous l'onglet **Accueil** du groupe **Alignement** cliquez sur le bouton d'alignement ou d'orientation désiré,

**Gauche**, **Centré**, **Droite** : alignement horizontal.

**Haut**, **Centré**, **Bas** : alignement vertical.

**Retrait Augmenter**, **Diminuer** : retrait gauche par rapport au bord de la cellule.

**Orientation** : permet de choisir entre plusieurs orientations prédéfinies.

**Renvoyer à la ligne automatiquement** : renvoi du texte au bord droit de cellule.

**Fusionner et centrer** : les cellules sélectionnées.

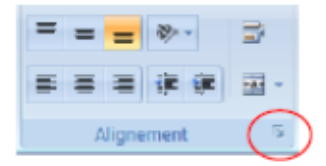

#### **1.6.5. Mettre en forme les nombres**

Sélectionnez la ou les cellules, puis sous l'onglet **Accueil du** groupe **Nombre et** cliquez sur le bouton de format souhaité, ou cliquez sur le **lanceur** du groupe et spécifiez les options.

Le format des nombres permet de choisir le mode d'affichage des valeurs dans une cellule, par exemple sous la forme d'un nombre, d'une date ou d'un pourcentage. Le format **Standard** est le format de nombre par défaut lorsque vous tapez un nombre, dans la plupart des cas.

- Sélectionnez la cellule ou la plage de cellules à laquelle vous souhaitez appliquer le format désiré,
- Sous l'onglet **Accueil**, cliquez sur la flèche en regard de standard pour faire apparaître la liste des différents formats.

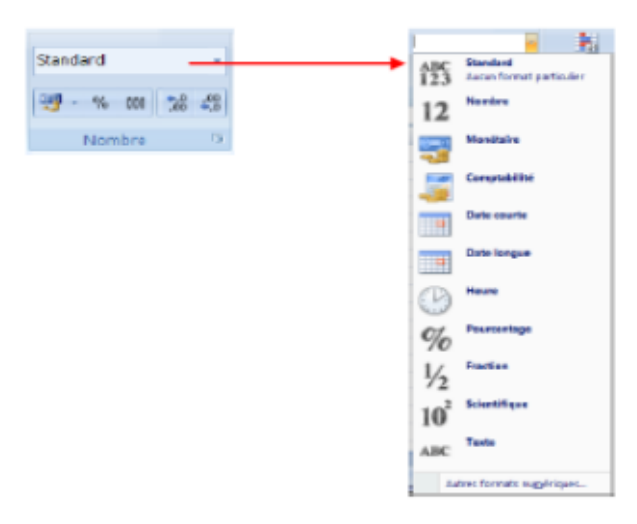

*Nombre :* affichage avec deux décimales.

*Monétaire :* affiche deux décimales, le séparateur des milliers et le symbole monétaire.

*Comptabilité :* nombre aligné à un caractère du bord droit, valeur nulle remplacée par un tiret, signe moins aligné à gauche.

*Date :* vous avez la possibilité de choisir le format de la date, date courte (j)/mm/aa), ou date longue (avec le jour de la semaine ou le mois en toutes lettres).

*Heure* : format hh:mm:ss, activé automatiquement dès que vous saisissez une donnée comme 12.00 ou 12.12.00.

*Pourcentage :* affiche le nombre sous forme de pourcentage avec deux décimales.

*Fraction :* affiche un nombre décimal avec sa partie entière suivie d'une partie décimale sous forme de fraction.

*Scientifique :* affiche en notation exponentielle, appliqué automatiquement dès que vous saisissez une donnée

*Texte* : interprète le contenu comme du texte, même s'il s'agit d'une saisie numérique.

*Spécial :* vous pouvez choisir de taper le code postal ou le numéro de sécurité sociale directement

*Personnalisée* : cliquez sur un format existant et personnalisez-le

#### **1.7. La mise en forme conditionnelle**

Excel permet d'appliquer une mise en forme particulière, qui s'applique si la valeur de cellule ou toute autre donnée calculée remplit une condition et qui est différente de celle des autres cellules. Utiliser un format conditionnel peut vous aider à explorer et analyser des données, à détecter des problèmes critiques et à identifier des modèles et des tendances.

La mise en forme conditionnelle vous facilite la mise en évidence des cellules ou des plages de cellules qui présentent un intérêt, en soulignant les valeurs inhabituelles et en permettant de visualiser les données à l'aide de barres de données, de nuances de couleurs et de jeux d'icônes. Sélectionnez une plage de cellules, et cliquez sur Mise en forme conditionnelle du groupe Style

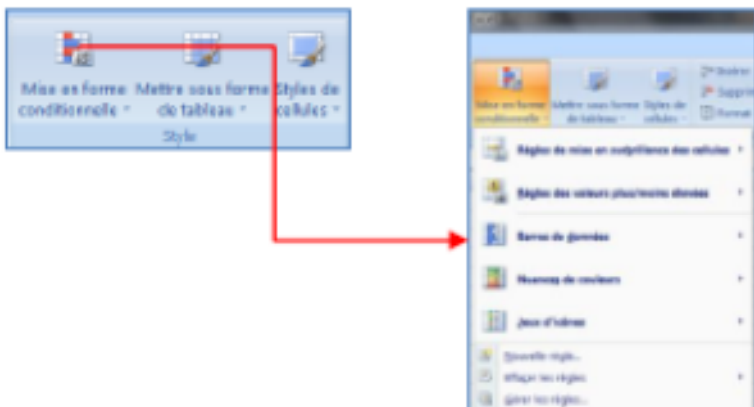

Il existe cinq types prédéfinis de règles.

## **1.7.1. Règles de mise en surbrillance des cellules**

Quand on applique ce type de règle, chaque contenu de cellule sélectionnée est comparé à une ou plusieurs valeurs définies.

Pour définir une valeur, on peut :

- La saisir directement,
- Ou sélectionner une cellule la contenant,
- Ou saisir une formule, précédée du signe égal.

## **1.7.2. Règles des valeurs plus/moins élevées**

Quand on applique ce type de règle, chaque contenu de cellule sélectionnée est comparé à un ensemble des valeurs de la sélection.

## **1.7.3. Barres de données**

Quand on applique ce type de règle, chaque cellule sélectionnée comporte une barre de couleur, de longueur proportionnelle à sa valeur.

## **1.7.4. Nuances de couleurs**

Quand on applique ce type de règle, les cellules sélectionnées acquièrent des remplissages de couleurs différentes en fonction de leur contenu.

- Sélectionnez une plage de cellules.
- Sous l'onglet **Accueil**, dans le groupe **Styles**, cliquez sur la flèche en regard de **Mise en forme conditionnelle**, puis sur **Nuances de couleurs**.

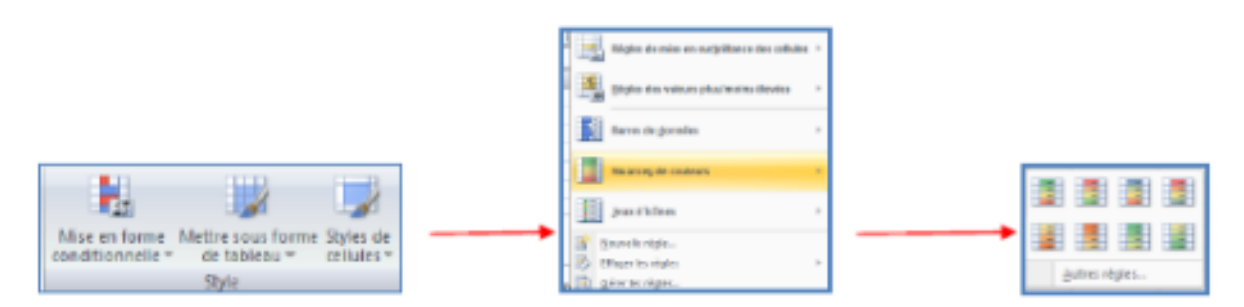

Sélectionnez une échelle à deux couleurs.

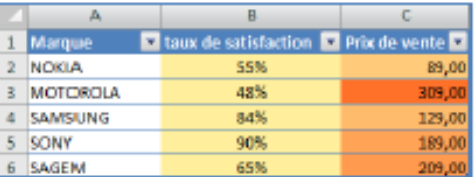

## **1.7.5. Jeux d'icônes**

Quand on applique ce type de règle, chaque cellule sélectionnée contient une icône, fonction de son contenu. Les jeux d'icônes proposés contiennent 3, 4 ou 5 icônes.

Exemple :

- Sélectionnez une plage de cellules.
- Sous l'onglet **Accueil**, dans le groupe **Styles**, cliquez sur la flèche en regard de **Mise en forme conditionnelle**, puis sur **Jeux d'icônes**
- Pointez votre pointeur sur le groupe d'icône désiré exemple ; les flèches

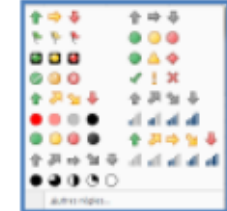

Le résultat

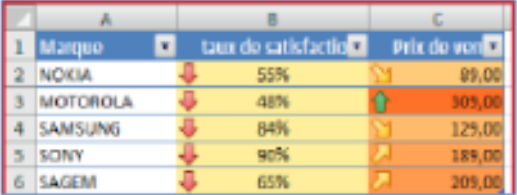

#### **1.7.6. Modifier une mise en forme**

- Sélectionnez une plage de cellules.
- Sous l'onglet **Accueil**, dans le groupe **Styles**, cliquez sur la flèche en regard de **Mise en forme conditionnelle**, puis sur **Gérer les règles**.
- La boîte de dialogue **Gestionnaire des règles de mise en forme conditionnelle**  s'affiche.
- Pour ajouter une mise en forme conditionnelle, cliquez sur **Nouvelle règle**.
- La boîte de dialogue **Nouvelle règle de mise en forme** s'affiche.
- Modifiez les données

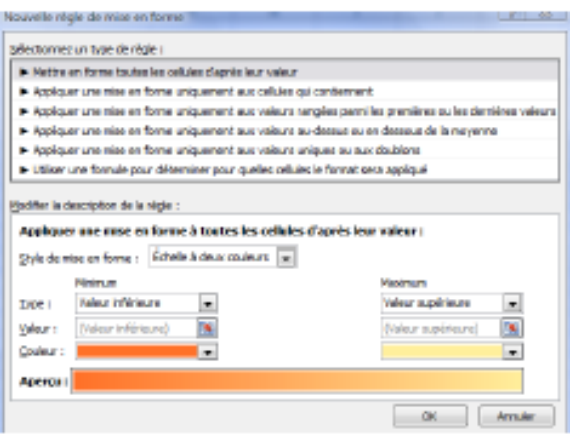

#### **1.8. Trier des données**

Excel vous permet de trier rapidement le contenu d'une liste de données pour vous aider à retrouver rapidement ce que vous recherchez et d'organiser les données.

- Placez le pointeur sur n'importe quelle cellule de la liste de données.
- A partir de l'onglet **Données**, dans le **groupe trier et filtrer**, cliquez sur le bouton correspondant si vous désirez faire un tri croissant ou un tri décroissant.

Vous pouvez faire plusieurs tris successifs en ordre croissant ou décroissant.

#### Sélectionnez l'option **Trier**

Dans la boîte de dialogue qui s'affiche, cliquez sur Ajouter un niveau

Pour le premier tri, sélectionnez le champ **Nom** - Conservez l'ordre croissant.

Pour le second tri, sélectionnez le champ **Prénom**. - Conservez l'ordre croissant.

 $\triangleright$  Le filtre automatique

Les données filtrées n'affichent que les lignes qui répondent aux critères que vous avez spécifiés et masquent celles que vous ne voulez pas afficher. Vous pouvez également filtrer les données dans plusieurs colonnes. Les filtres sont additifs, à savoir que chaque filtre

supplémentaire est basé sur le filtre actif, ce qui réduit encore davantage le sous-ensemble de données.

- Placez le pointeur sur n'importe quelle cellule de la liste de données.
- A partir de l'onglet **Données**, dans le **groupe trier et filtrer**, cliquez sur le bouton **Filtrer**

#### **1.9. Les graphiques**

Les graphiques sont utilisés pour afficher des séries de données numériques sous forme graphique afin d'appréhender plus facilement d'importantes quantités de données et les relations entre différentes séries de données. Pour créer un graphique dans Excel, il faut commencer par entrer les données dans une feuille de calcul et ensuite tracer ces données dans un graphique : plusieurs formes de graphiques sont disponibles dans le groupe Graphiques de l'onglet Insertion.

- Créez votre base de données
- Sélectionnez les cellules contenant les données que vous voulez utiliser pour votre graphique.

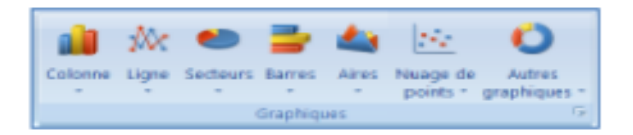

Cliquez sur **l'onglet Insertion** et choisissez votre graphique

Deux nouveaux onglets apparaissent :

 Un onglet « création » vous permet de modifier votre graphique de l'enregistrer comme modèle ou de changer l'emplacement du graphique

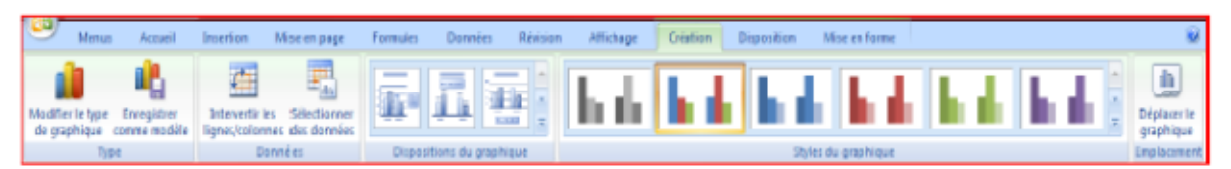

 Un onglet « disposition » vous permet de modifier le titre du graphique, le titre des axes, d'afficher la légende, l'affichage des étiquettes de données ainsi que l'affichage des tables de données.

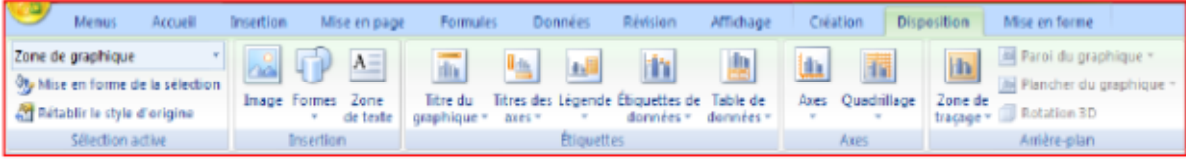

# **Quel graphique choisir selon le type de données ?**

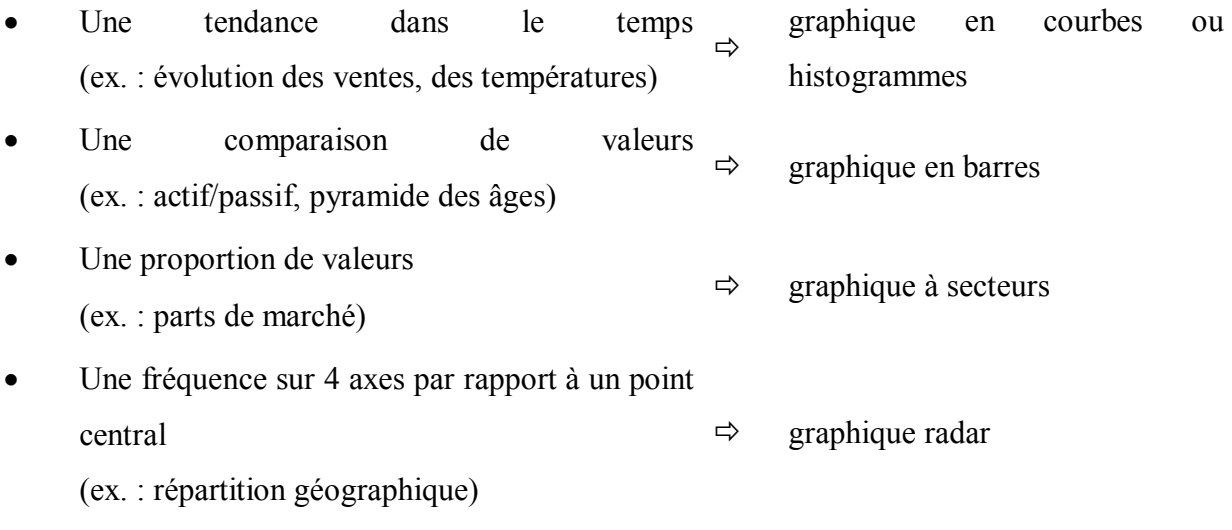